## **Sony ES Music Connect Instructions**

Step One: Ensure that your client's Sonos system is set up and functioning properly.

Step Two: Make sure all connections to the ES AVR are correct and that the basic language and network setup has been completed.

Step Three: Press the "Ping" button on the front of the ES AVR. This will briefly show the current IP address of the receiver:

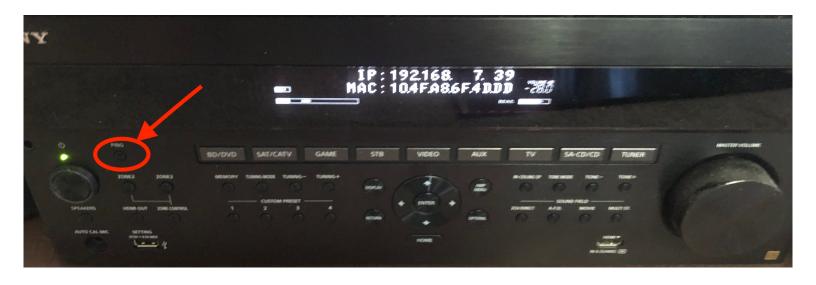

Type the displayed IP address into any web browser on the same network as the receiver to bring up the Web Browser Configuration.

(Note: now is a good time to verify the latest Firmware. For the latest version please see <u>HERE</u>)

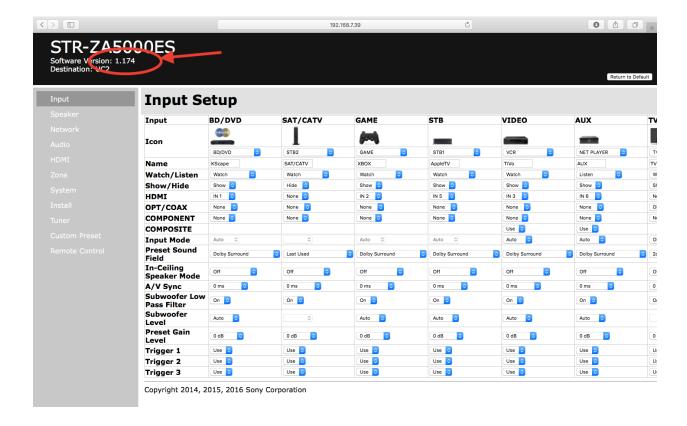

Step Four: On the "Input" tab of the web browser setup screen, ensure all connections are assigned properly and rename as desired.

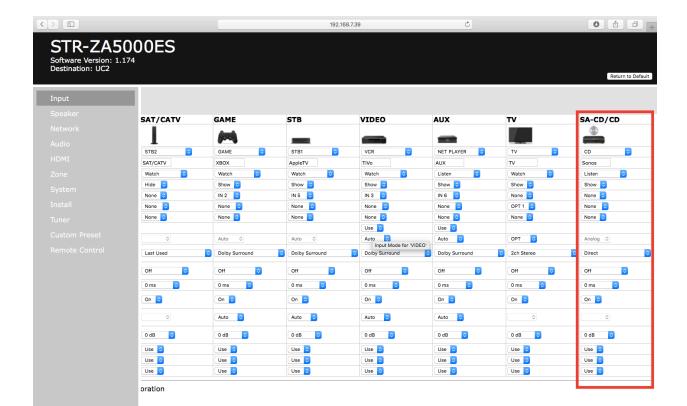

Step Five: Navigate to the "Network" tab of the web browser interface. Here you will have the option of assigning a static IP address to the receiver. Critically, please ensure the "Network Standby" feature is set to "On".

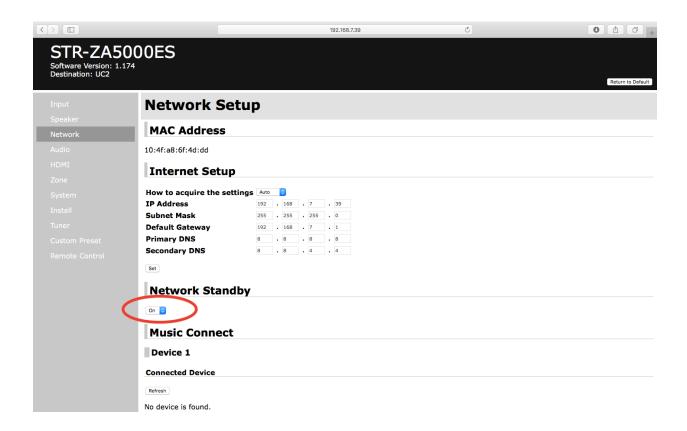

Next, using your Sonos app, make a note of the serial number of the Sonos Connect you are assigning to the Sony ES AVR Zone.

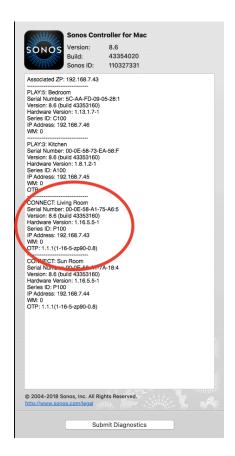

Clicking the "Refresh" button under the Music Connect heading will bring up a list of compatible Sonos or Sony players found on the network:

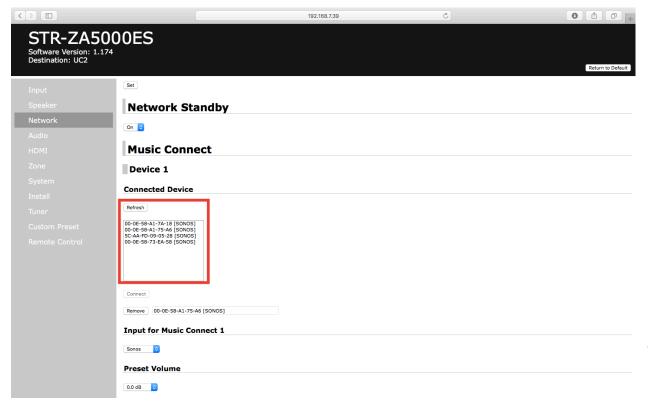

Select the player with the matching serial number on the Sonos app and click "Connect"

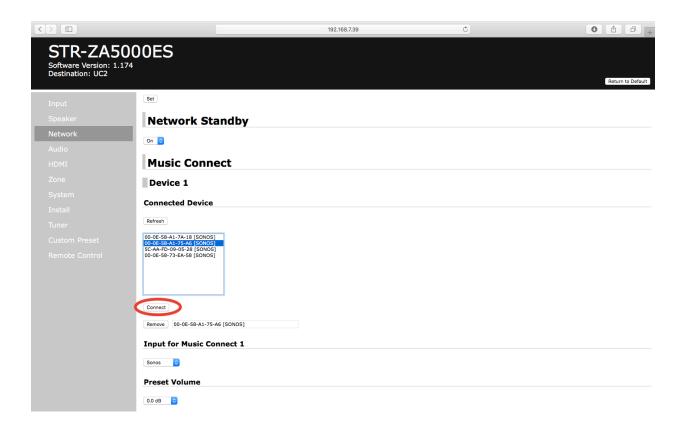

Finally, select which input you have set as the Sonos input (from step Four), what preset volume you would like the Sonos input to turn on to (note: this will only affect this input, all other inputs will follow whatever behavior has been selected in the "Zone" setup tab. We recommend the volume here be set to +5, with the Sonos Connect set to Variable Output), and which Zone the Sonos should play through:

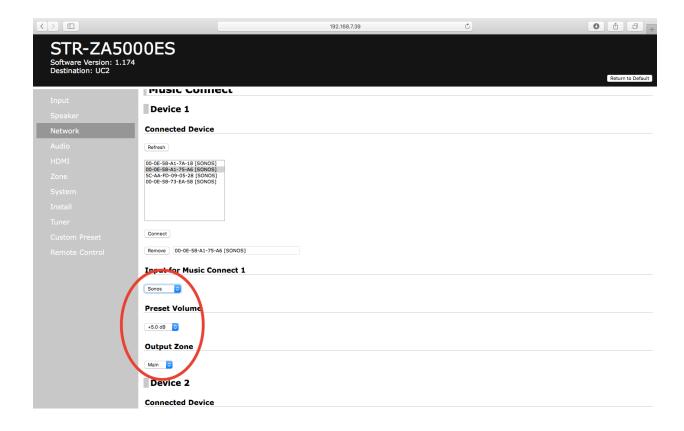

If a second Sonos Connect is to be used for Zone 2, follow the above instructions under Device 2.

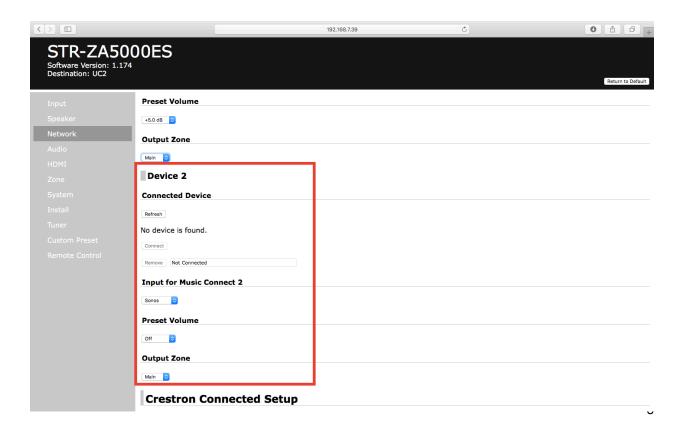

Have questions? Please contact your NuTech Group Representative or <a href="mailto:steve@nutechgroup.com">steve@nutechgroup.com</a>!